# **How to Use SIMS Options Online**

### **Step 1 – Receiving Your Invitation**

You should have received an email to the primary contact email address we have for your child from [noreply@sims.co.uk](mailto:noreply@sims.co.uk) titled "The Roundhill Academy – SIMS Online Services Invite", which will look something like the screenshot below:

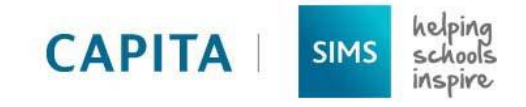

#### The Roundhill Academy is inviting you to join SIMS Online Services, their new online portal. You can

#### register for the following services:

· SIMS Options

To join, simply click this link. The link is valid for the next 90 days.

You can register to sign in with your existing credentials with any of the below account providers:

- Microsoft/Office 365
- · Twitter
- · Facebook
- · Google

If you do not have an account with any of the above providers, then you can create a Microsoft account here or a Google account here using your existing email address.

If you select SIMS ID to use SIMS Online Services, existing users can enter their details into the username and password fields that are displayed.

If the link doesn't work, please enter this URL into your browser:

https://id.sims.co.uk/registration/home/soscode

When prompted, please enter the following invitation code:

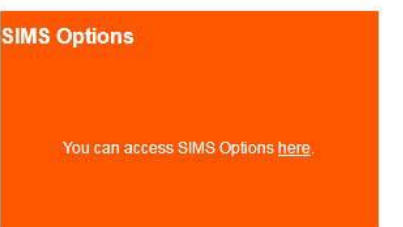

# **Step 2 – Setting Up Your Account**

Click on the link at the top of the email that says "click this link".

This will ask you to login.

You can sign in with your own personal Office 365/Microsoft/Hotmail, Twitter, Facebook or Google/Gmail account.

The only one that will not work is the SIMS ID option, which may appear above the Twitter icon.

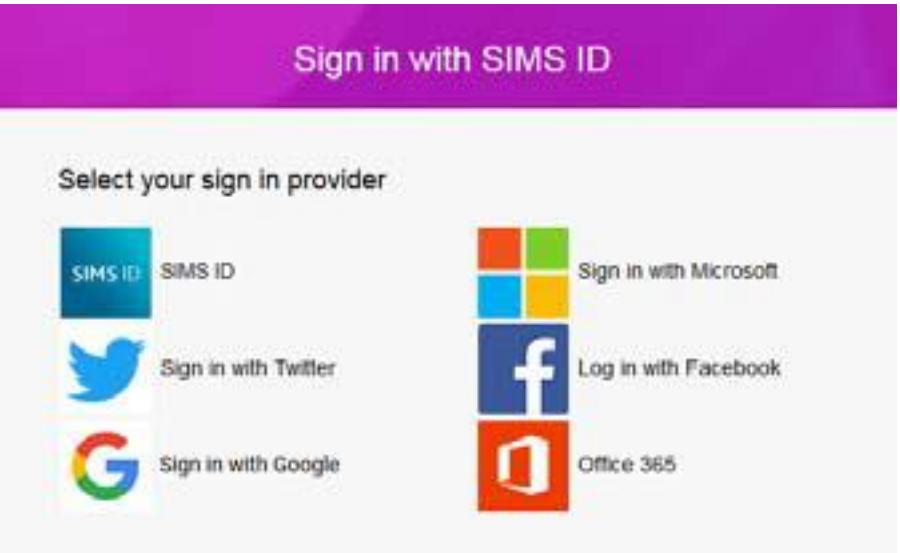

The first screen will be where your details are confirmed (your name and invite code will show here automatically):

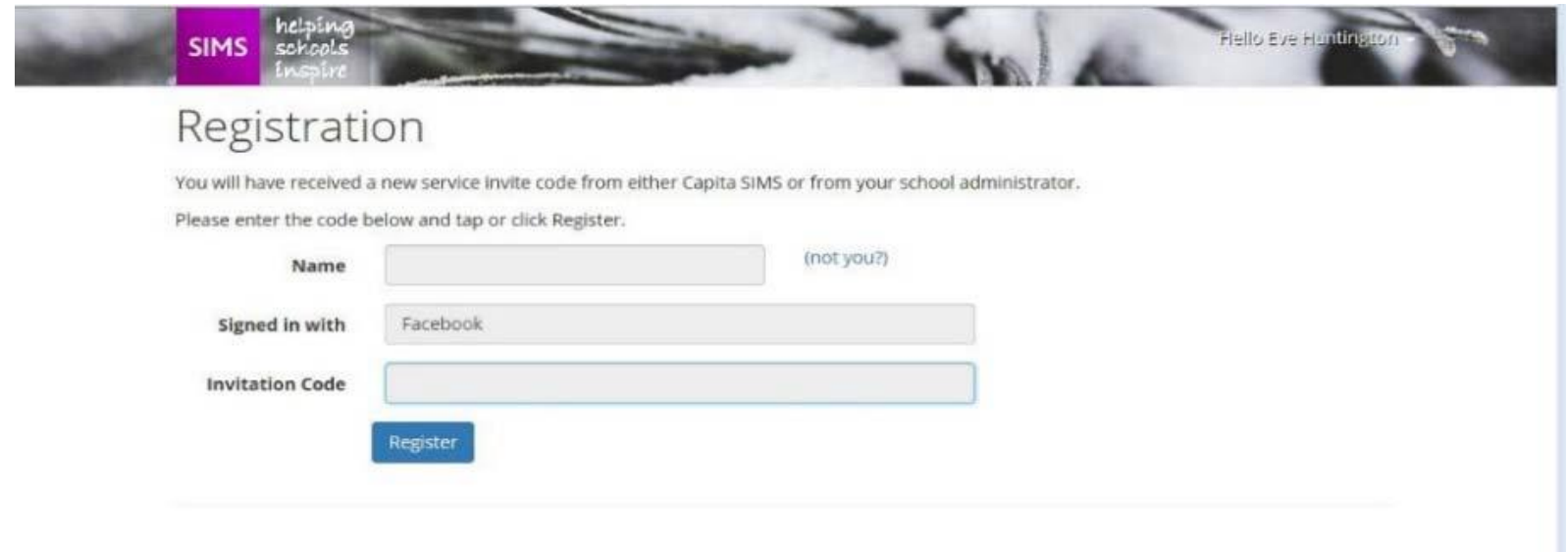

On the second screen you will be asked to confirm your **child's date of birth** for authentication purposes:

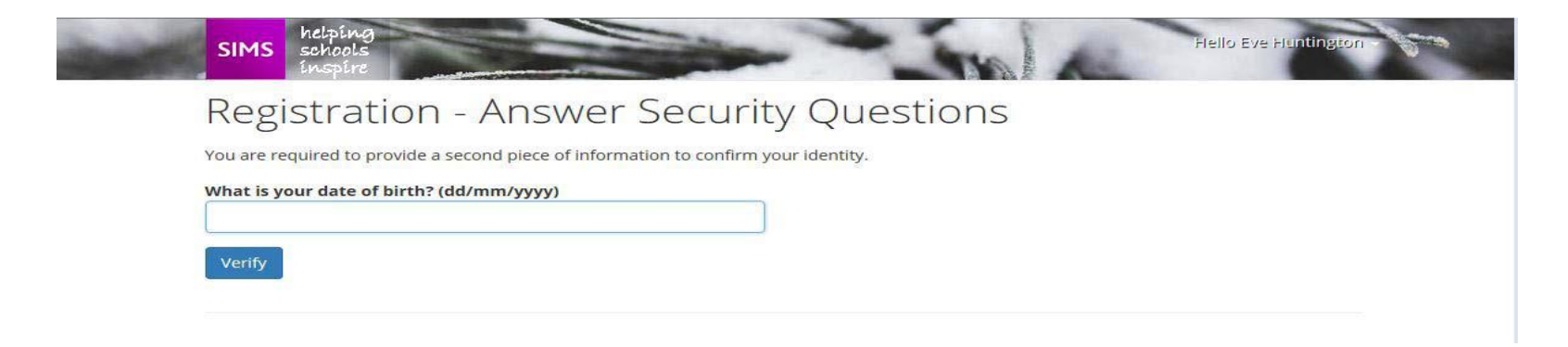

# **Step 3 – Signing In**

Please note, you only have to enter the invite code once for the process to work. For subsequent logins, simply go to the website www.sims-options.co.uk. Sign in with the online service you used when you set your account up (e.g. Facebook).

#### **Step 4 – Selecting Student Role**

When you are successfully logged in your profile may default to parent view. This page will appear blank, as shown below.

Use the "Current Role" drop down box in the top right corner to switch to the **student view** to bring up the options page.

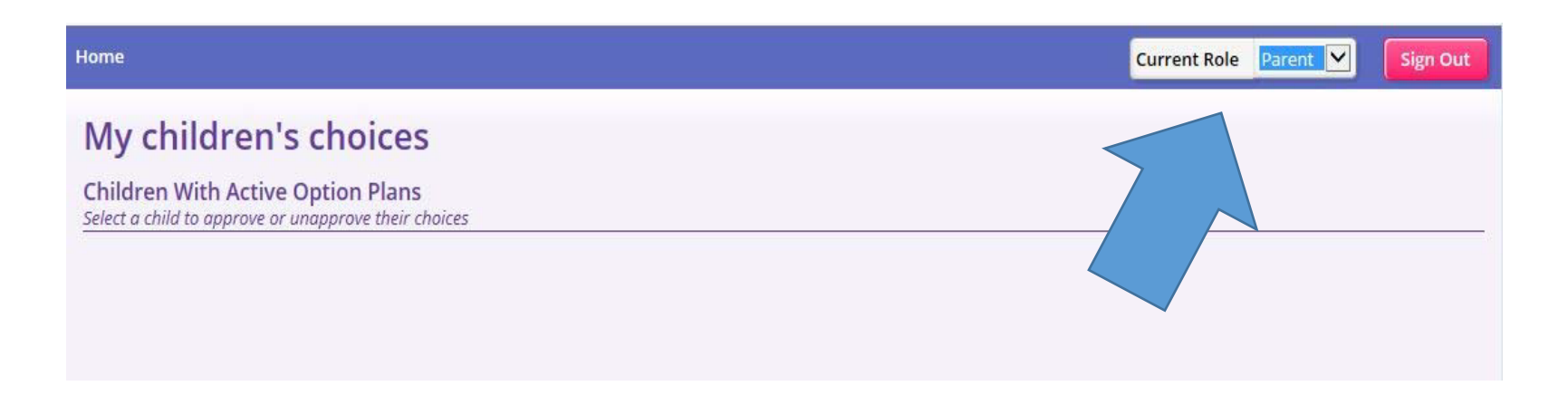

**New slide not in presentation at the Options Evening**

#### **Students**

Students will also need to create their own login following steps 1 to 3 by logging in to their school email address. This is a Microsoft email. Invitations have been sent to their school email address.

Log in is through [www.sims-options.co.uk](http://www.sims-options.co.uk/) and then follow steps 5 to 8.

Students will need to select their choices and once chosen, parents will be able to see this under their own login and will be able to approve choices.

Parents can only view but cannot amend choices.

ICT1 will be open for Year 9 students on Wednesday 6, Thursday 7 and Friday 8 February for assistance with logging on or to make their selections if they have no internet access at home.

# **Step 5 – Making Options Choices**

Click on the name of the subject(s) you wish to choose, do not click on the reserve button yet. A selected choice will be highlighted in blue and appear in the list of choices on the right hand side of

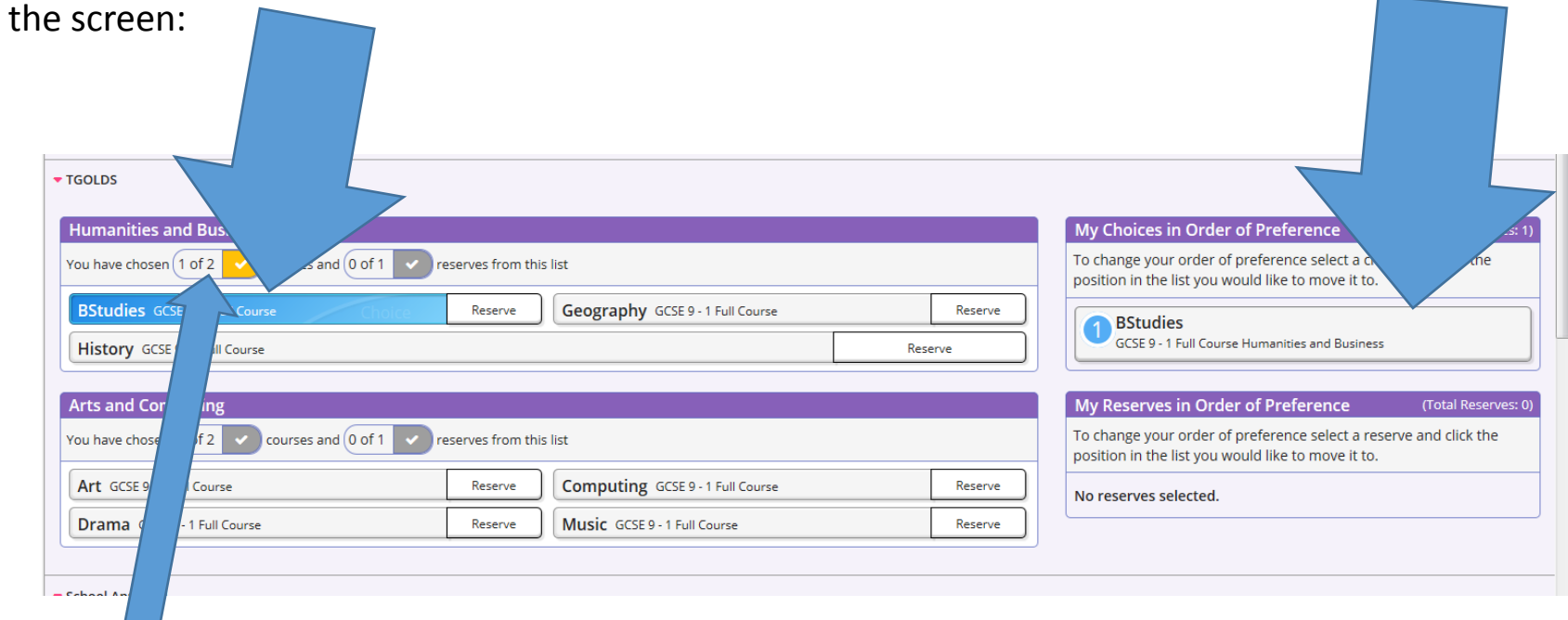

This section shows how many options you need to select and how many reserves you need to select.

# **Step 6 – Making Your Reserve Choices**

Once you have made your choices, you need to select your reserve choices. To do this, click on the "Reserve" button beside the subject(s) you wish to pick. Reserve choices appear in orange and appear in the "My Reserves":

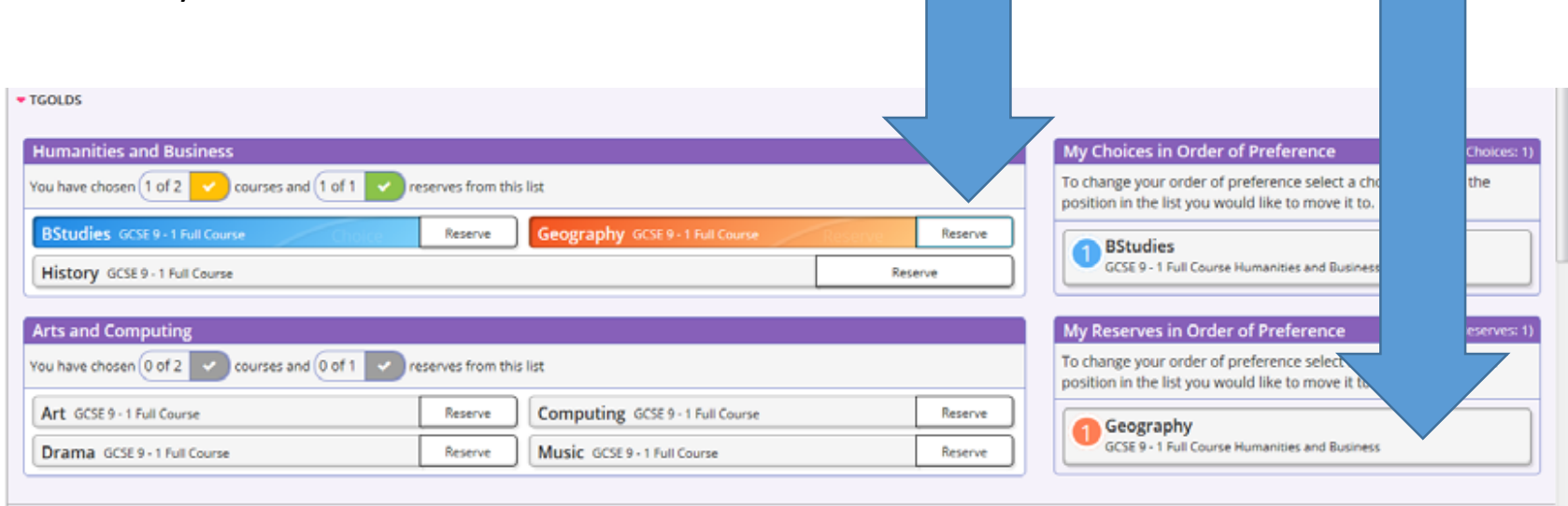

# **Step 7 – Adjusting Orders of Preference**

Options choices and reservations appear in the order they have been selected by default. If you wish to emphasise that one option is preferred you can alter the order by clicking on the option you wish to move:

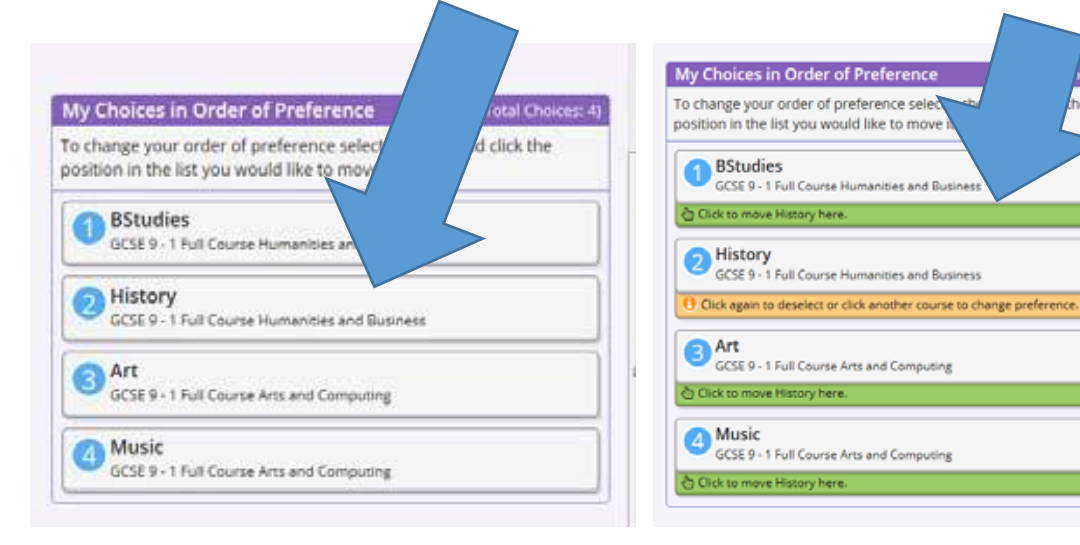

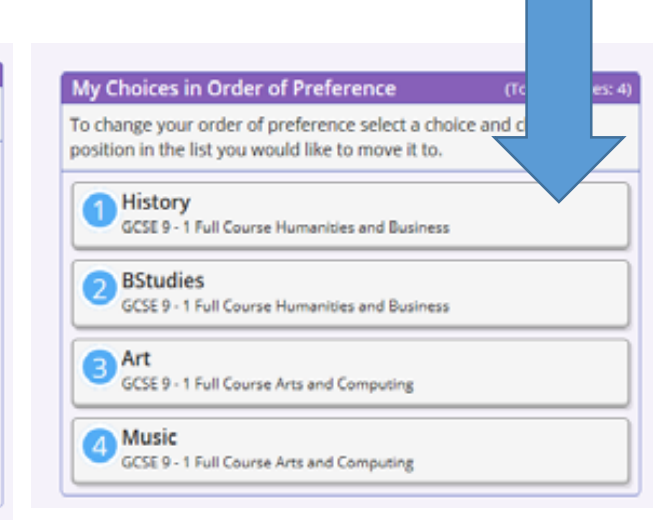

- 
- 1. Click on History 2. Click on the green box for the new 3. The new order of preference will be position for History, e.g. the top displayed showing History at the top

# **Step 8 – Saving Your Choices**

It is vital you press the save button at the top of the screen otherwise the choices will be lost when you close the browser. Parents will need to tick the Parental consent box.

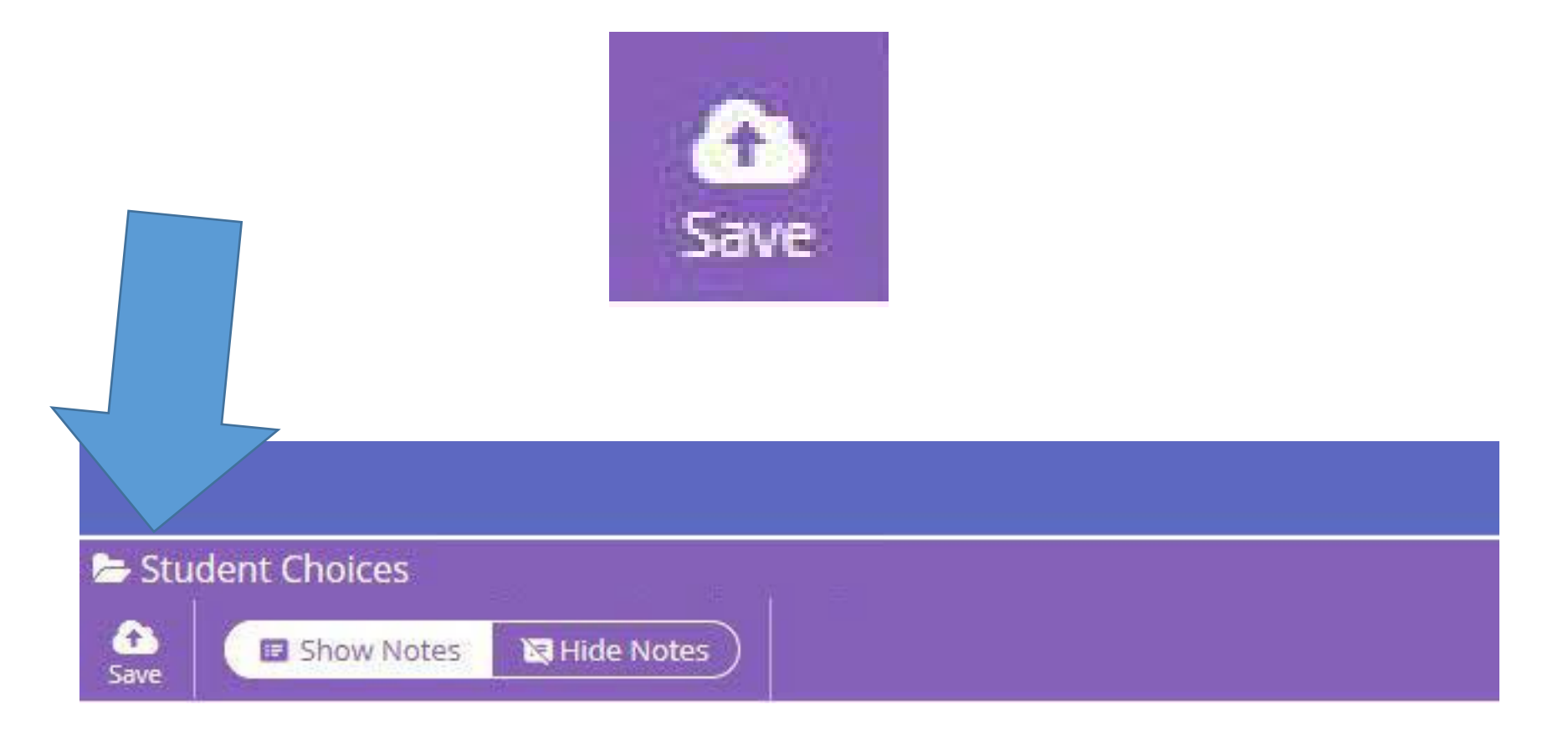

Closing date for selecting options – Tuesday 12 February

If you have not received an invite from us this is because we do not hold a valid email address for contact number one.

Please contact Jenny Ellis or Tania Taylor in the Data Office to update your email.

Sessions will be held in ICT1 lunchtime Wednesday 6, Thursday 7 and Friday 8 February to assist students unable to make selections.

A copy of these slides will appear on the school website.

The pathways booklets are available both on the school website and on the Sims Options page.